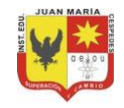

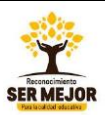

### **FORMATO PARA LA REALIZACIÓN DE TALLERES ACADÉMICOS CON LOS ESTUDIANTES (DESARROLLO DE COMPETENCIAS)**

**Código: F GA 0017 Versión: 02 Fecha: 03/09/2019**

# **IDENTIFICACIÓN DE LA GUIA**

**ASIGNATURA:** Tecnología e Informática **GRADO:** 8° **PERIODO:** 4

# **DATOS PARA LA RECEPCIÓN DE TALLERES SOLUCIONADOS**

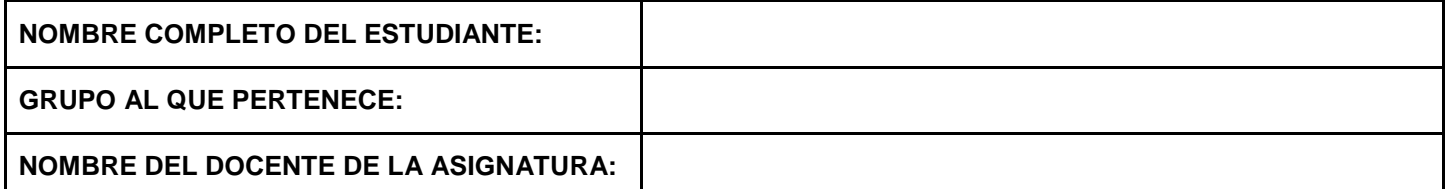

**ENCABEZADO**: En esta guía se abordan los siguientes temas: Videos Animados.

**OBJETIVO:** Brindar apoyo en su proceso de aprendizaje a los estudiantes que no tienen acceso a internet, de manera que puedan tener una segunda opción para cumplir con sus responsabilidades académicas.

# **CONTENIDOS:**

# **1. POWTOON, VIDEOCLIP ANIMADOS**

Powtoon es una herramienta para realizar presentaciones **en línea** con una interfaz intuitiva, gráfica y divertida. Cuenta con la ventaja de permitir hacer presentaciones en formato animación, creadas a partir de viñetas a las cuales se les pueden agregar efectos de sonido.

El idioma original de la plataforma es el inglés, sin embargo, se puede cambiar por intermedio del navegador. *Fuente: https://bit.ly/2TOsS0J*

Es recomendable hacer las creaciones en el idioma original (inglés), para seguir aprendiendo este idioma.

## **Requisitos Técnicos**

- Puede utilizarse bajo los sistemas operativos Windows y GNU/Linux.
- Requiere acceso a internet.
- Es necesario registrarse.
- URL de la aplicación: [https://www.powtoon.com](https://www.powtoon.com/)

Es posible acceder al sitio utilizando cualquier navegador a través de la dirección [https://www.powtoon.com](https://www.powtoon.com/) *Fuente: https://bit.ly/2TOsS0J*

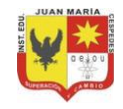

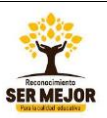

### **FORMATO PARA LA REALIZACIÓN DE TALLERES ACADÉMICOS CON LOS ESTUDIANTES (DESARROLLO DE COMPETENCIAS)**

**Código: F GA 0017 Versión: 02 Fecha: 03/09/2019**

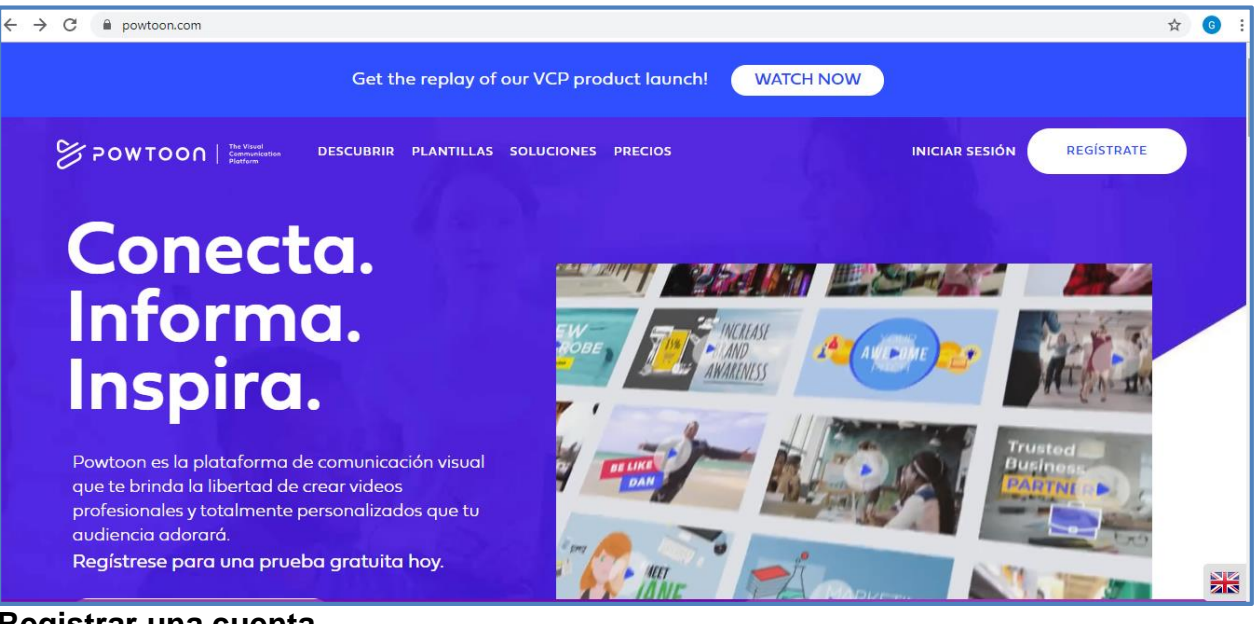

### **Registrar una cuenta**

Para poder realizar trabajos (videos animados) en la plataforma Powtoon, se debe abrir una cuenta a través del botón **Regístrate**, es gratis.

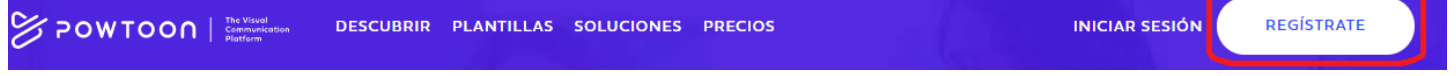

Se abrirá a continuación una ventana (Imagen 1) donde se debe escribir el correo electrónico con el cual se desea registrar la cuenta. Se puede abrir la cuenta con redes sociales como Google+, Facebook, Linkedin y Office 365.

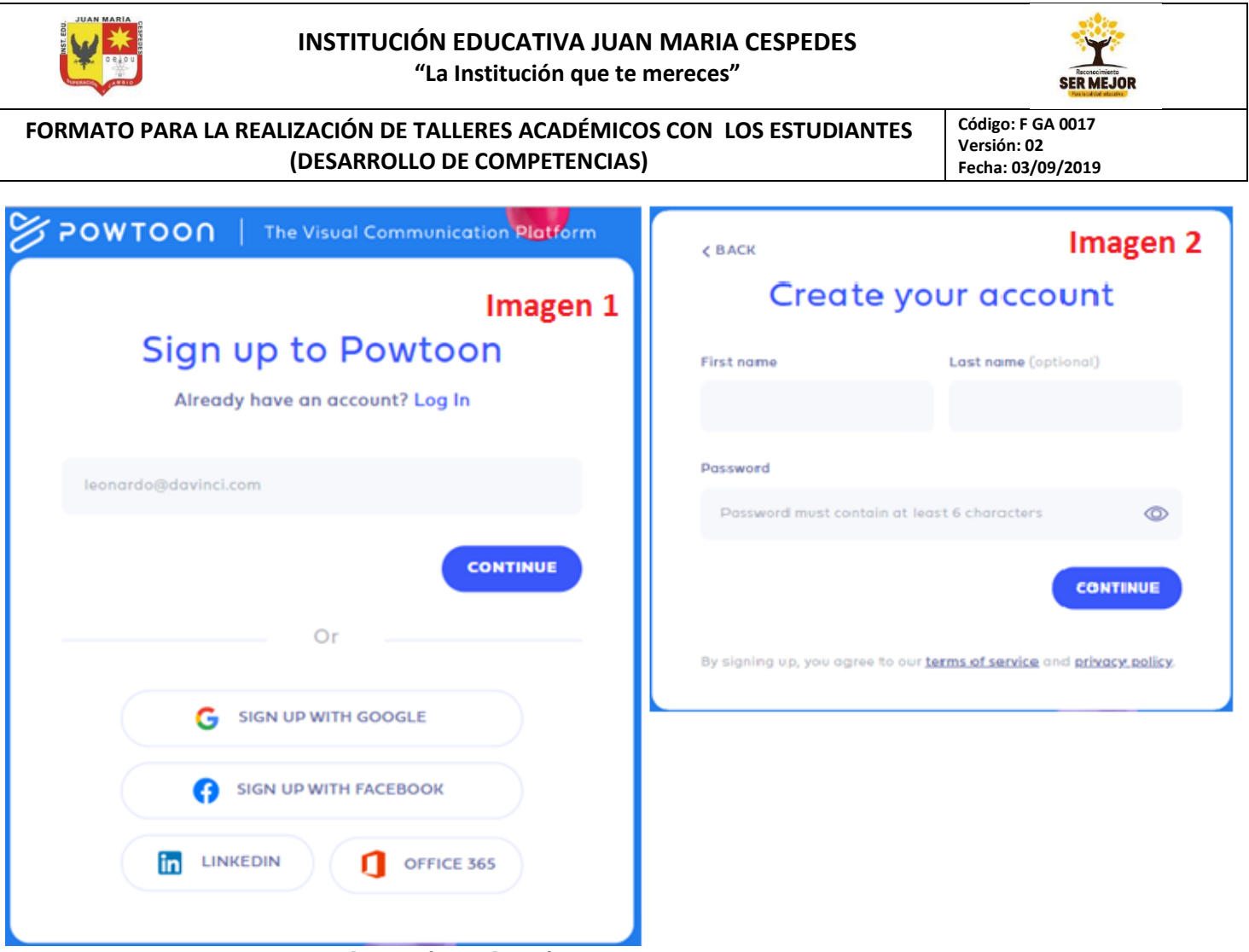

Luego hacemos clic en **continuar (continue)**.

A continuación veremos una ventana como (imagen 2)

En esta ventana debemos escribir nombre y apellido, además colocar la contraseña con la que ingresaremos a nuestra cuenta (debes memorizar y/o guardar muy bien). Luego hacer clic en **continuar**.

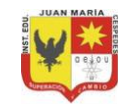

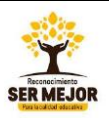

**Código: F GA 0017 Versión: 02 Fecha: 03/09/2019**

# **FORMATO PARA LA REALIZACIÓN DE TALLERES ACADÉMICOS CON LOS ESTUDIANTES (DESARROLLO DE COMPETENCIAS)**

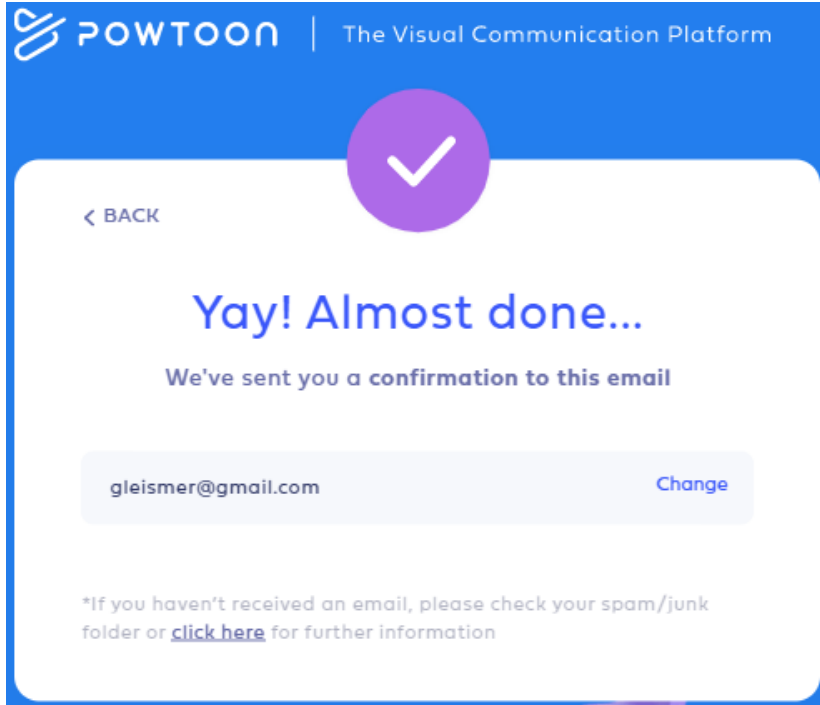

Finalmente, debemos ingresar nuestro correo y confirmar la cuenta recién creada. Al ingresar a la cuenta, debemos seleccionar el "perfil" con el cual haremos a nuestras creaciones, se recomienda escoger educación, estudiante o una opción relacionada.

### **Crear presentaciones y videos**

Para crear videos animados o cualquier otra animación debemos hacer clic en **crear**. Seguidamente, la plataforma ofrece la posibilidad de escoger entre crear de manera Vertical (para Smartphone), Horizontal (portátiles y pc tabletas, web), Square (post y redes sociales).

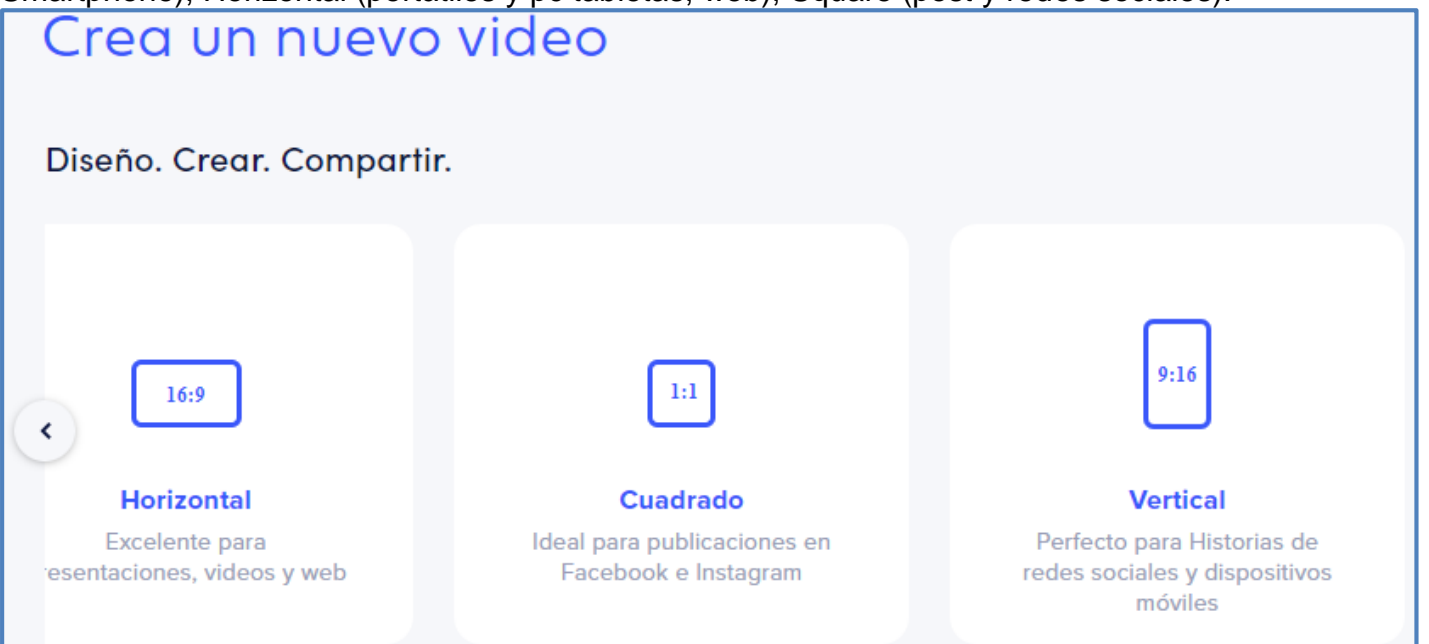

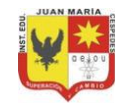

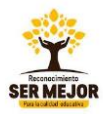

**Código: F GA 0017 Versión: 02 Fecha: 03/09/2019**

## **FORMATO PARA LA REALIZACIÓN DE TALLERES ACADÉMICOS CON LOS ESTUDIANTES (DESARROLLO DE COMPETENCIAS)**

Además nos ofrece la opción **captura,** mediante la cual, luego de instalar una extensión al navegador, no permite capturar la pantalla mientras hacemos nuestras creaciones y dejar una especie de video tutorial.

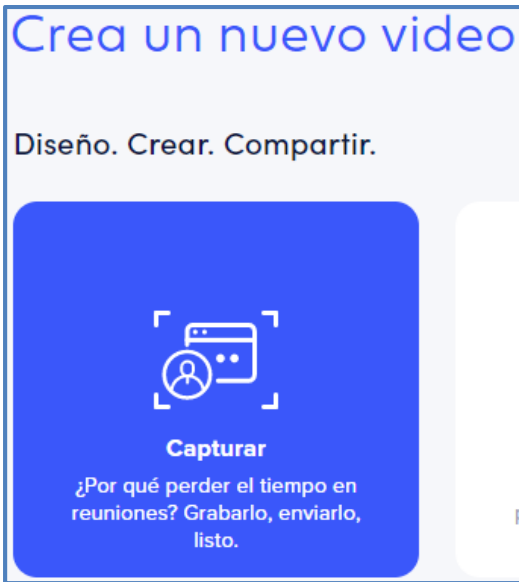

Luego de escoger una de las opciones anteriores, el programa ofrece la opción de escoger entre las diferentes estilos de personajes y objetos. Los cuales estudiamos a detalle en el periodo anterior.

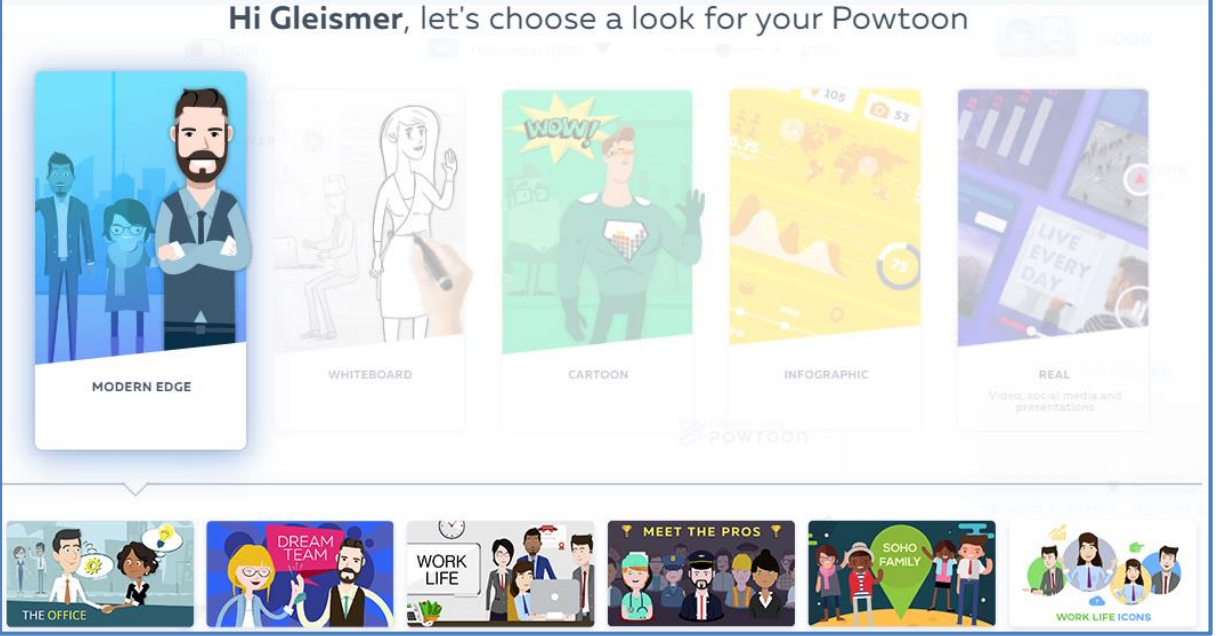

Finalmente, después de escoger la opción de nuestra preferencia, la plataforma nos mostrará la pantalla principal para crear.

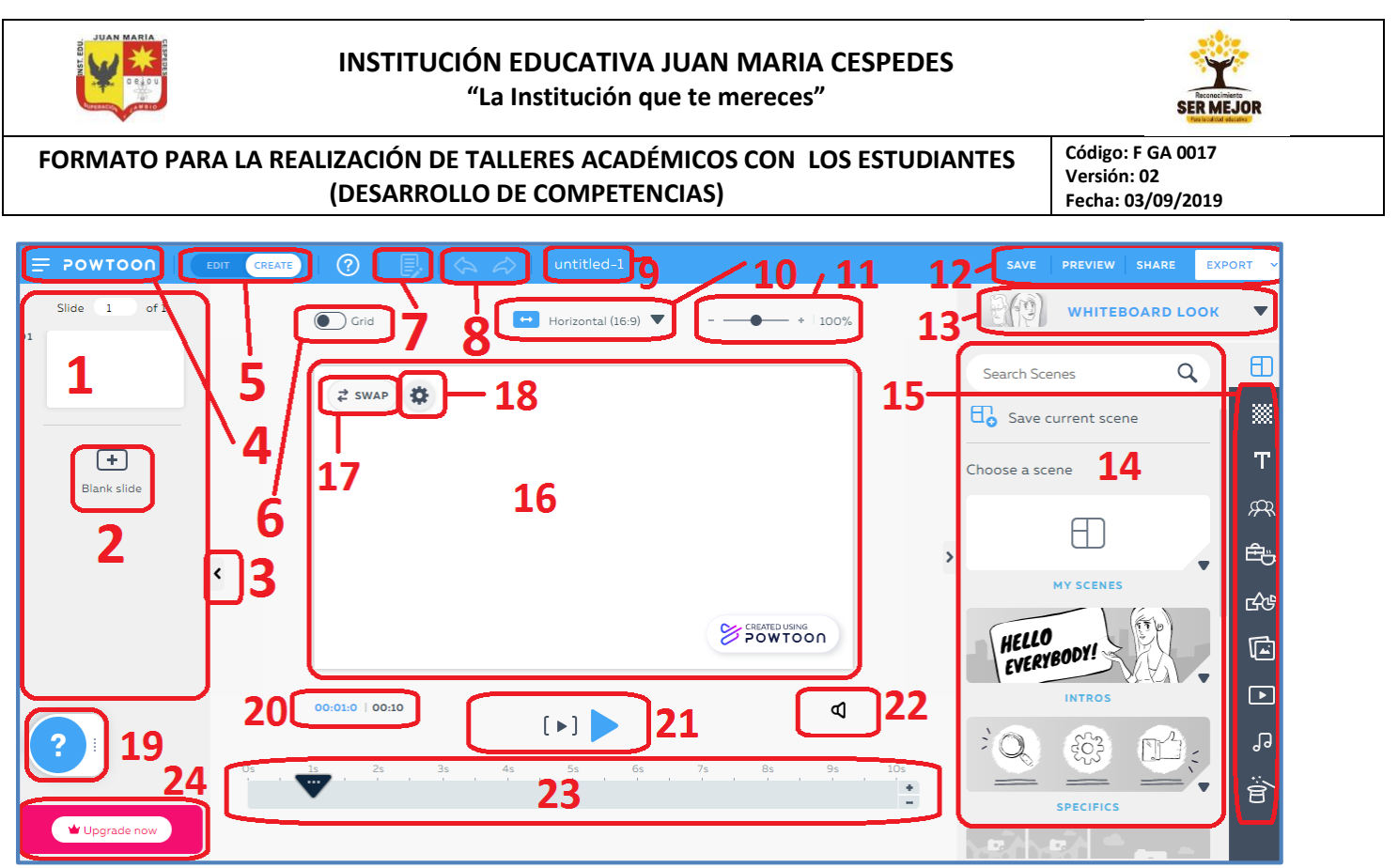

En la ventana principal disponemos de muchos elementos, la mayoría de ellos para crear, otros para configurar, publicar, etc.

- 1. **Panel escenas transiciones o diapositivas (Slides),** se guardan la secuencialidad del trabajo que se va diseñando. Al final, todas las escenas serán renderizadas en un video.
- 2. **Agregar escenas,** con este botón se agrega más Slides o escenas.
- 3. **Ocultar barra de Slides o escenas**.
- 4. **Menú principal**, nos da acceso a la pantalla inicial de la plataforma, a más plantillas prediseñadas, nos permite importar archivo de PowerPoint, crear un nuevo proyecto. Más abajo ofrece acceso a un menú más amplio de la plataforma (more) a los tutoriales que ofrece la plataforma y otras ayudas (help). Finalmente nos presenta los planes y precios y el panel de la cuenta.
- 5. **Crear/Editar**, este botón permite tener una vista rápida (edit) de lo que se ha diseñado, barra de herramientas y otras opciones, solo para pulir algunos detalles. Y la pantalla full para diseñar nuestro trabajo en **Create.**
- 6. **Grid**, si se activa este botón, se mostrará en el área de trabajo una cuadrícula para facilitar el diseño y las simetrías.

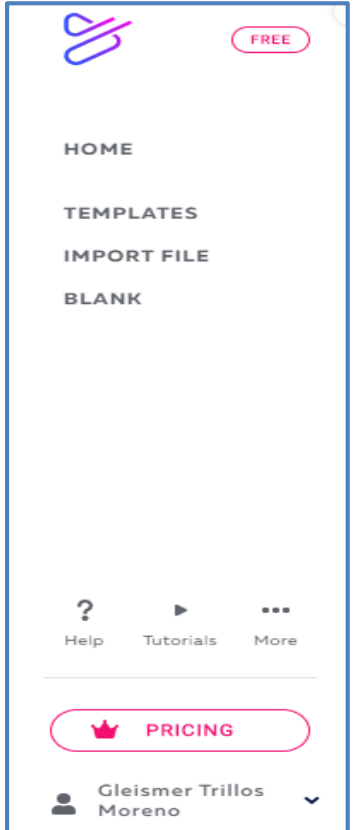

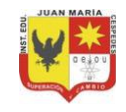

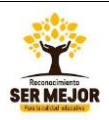

**FORMATO PARA LA REALIZACIÓN DE TALLERES ACADÉMICOS CON LOS ESTUDIANTES (DESARROLLO DE COMPETENCIAS)**

**Código: F GA 0017 Versión: 02 Fecha: 03/09/2019**

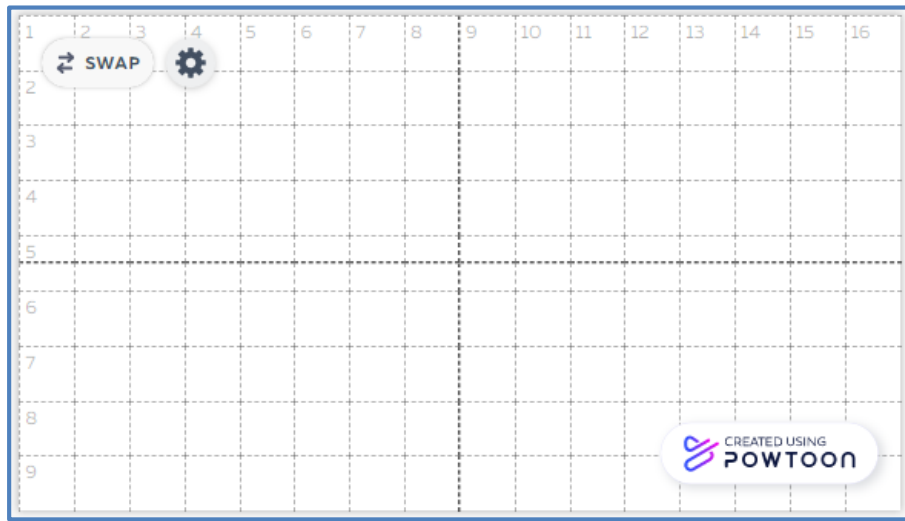

7. **Editar**, si seleccionamos algún objeto en la zona de diseño, este botón se activará y con él las opciones de cortar, copiar, pegar y eliminar.

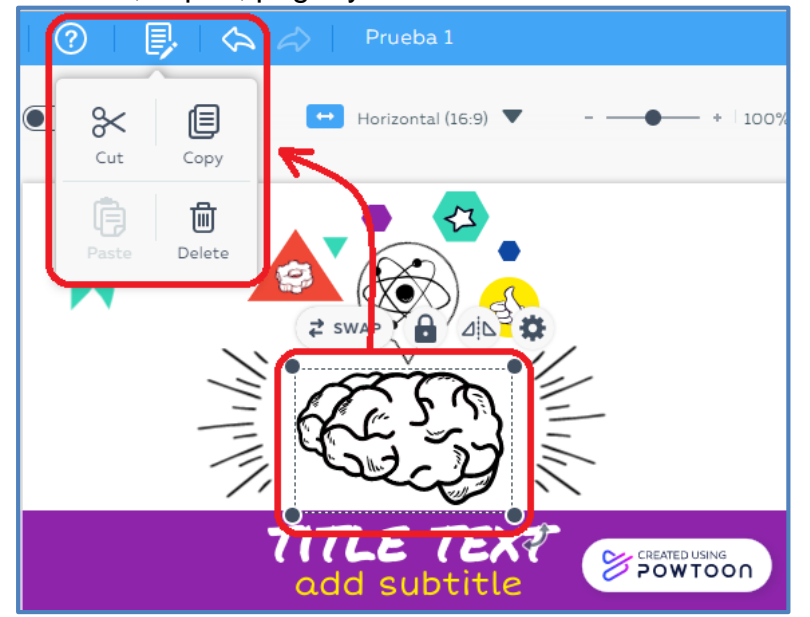

- 8. **Retroceder/Adelantar**, con esta opción podremos deshacer las últimas acciones que se hayan realizado o rehacer lo último que hayamos retrocedido.
- 9. Barra de título, en esta caja de texto se debe escribir el nombre o título del trabajo.
- 10.**Orientación**, nos permite corregir o cambiar la selección que se hizo al iniciar nuestro proyecto (Horizontal, Vertical y Square)
- 11.**Zoom,** permite ampliar la zona de diseño.
- 12.**Menú secundario,** este menú no permite guardar (save), tener una vista previa (Preview) compartir (share) y pubicar (publish) nuestro trabajo. Estas dos últimas con sus diferentes opciones.

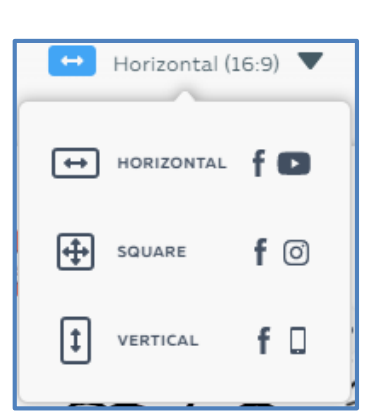

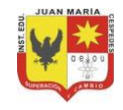

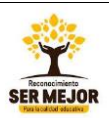

### **FORMATO PARA LA REALIZACIÓN DE TALLERES ACADÉMICOS CON LOS ESTUDIANTES (DESARROLLO DE COMPETENCIAS)**

**Código: F GA 0017 Versión: 02 Fecha: 03/09/2019**

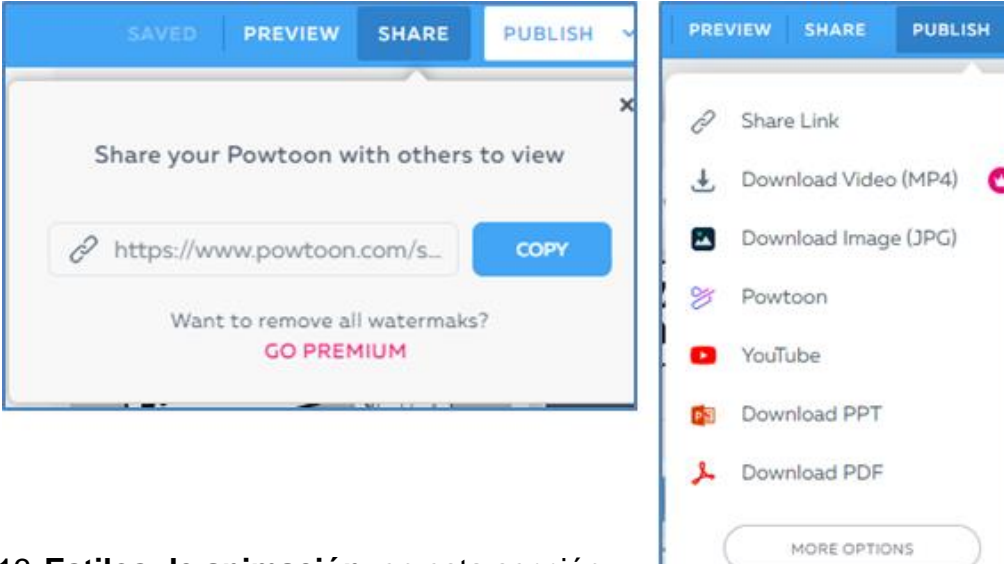

13.**Estilos de animación**, en esta sección podemos cambiar el estilo de animación que se haya seleccionado previamente.

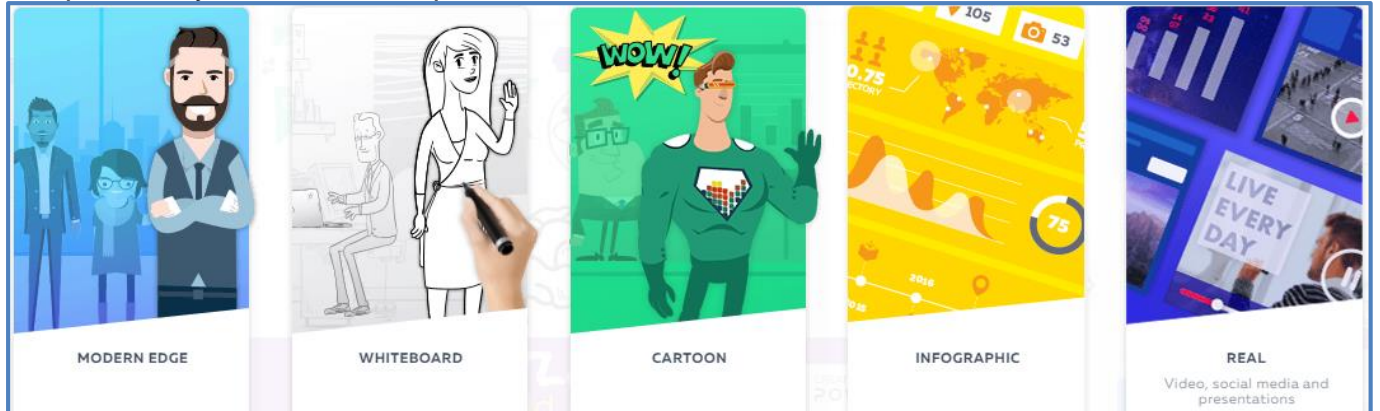

14.**Panel de opciones**, acá veremos las diferentes opciones que nos ofrece la herramienta que hayamos seleccionado.

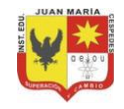

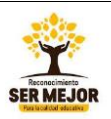

## **FORMATO PARA LA REALIZACIÓN DE TALLERES ACADÉMICOS CON LOS ESTUDIANTES (DESARROLLO DE COMPETENCIAS)**

**Código: F GA 0017 Versión: 02 Fecha: 03/09/2019**

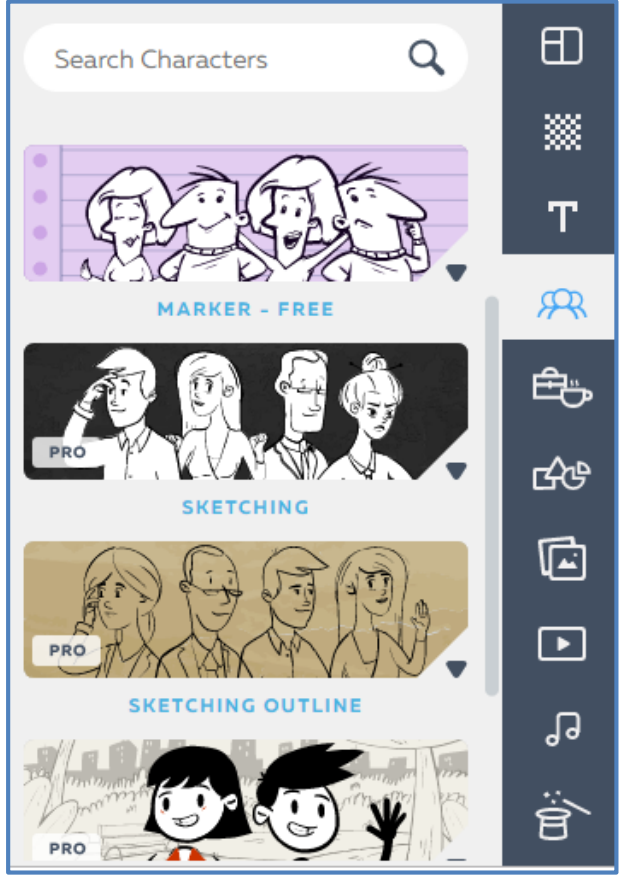

15.**Barra de herramientas**, es tal vez el elemento más importante de la interfaz de diseño de la plataforma, pues nos ofrece todas las herramientas que tiene la 田 a. Scenes plataforma para hacer nuestras creaciones.

**Nota:** Los objetos mercados con **PRO** o **PRO+,** en las diferentes herramientas, están disponibles en la versión Free, pero si los usamos en nuestro diseño, la plataforma no nos permitirá compartir ni publicar nuestro trabajo.

- 16.**Área de diseño**, es acá donde se hacemos los diseños y creaciones.
- 17.**Swap**, esta opción nos permite **intercambiar,** cualquier objeto del área de diseño. Al hacerlo el nuevo objeto toma la posición y parte de la configuración que tenía el objeto anterior.
- 18.**Barra de herramienta secundaria**, es una barra de herramienta específica para los objetos que están en la zona de diseño, la cual permite cambiar algunas características de este.

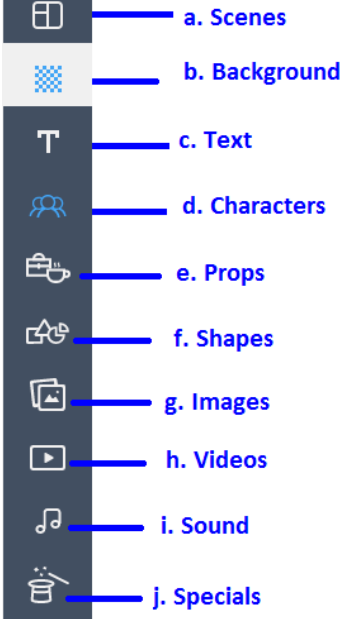

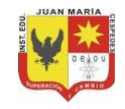

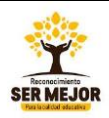

## **FORMATO PARA LA REALIZACIÓN DE TALLERES ACADÉMICOS CON LOS ESTUDIANTES (DESARROLLO DE COMPETENCIAS)**

**Código: F GA 0017 Versión: 02 Fecha: 03/09/2019**

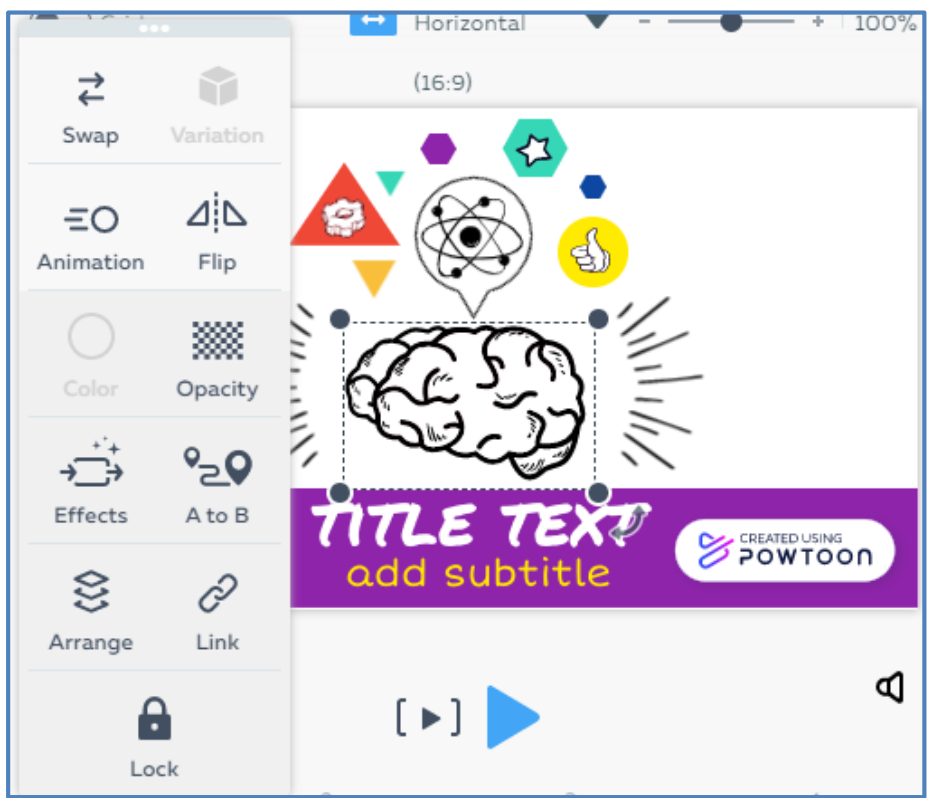

19.**Centro de ayuda**, nos da acceso a los diferentes temas de ayuda que ofrece la plataforma.

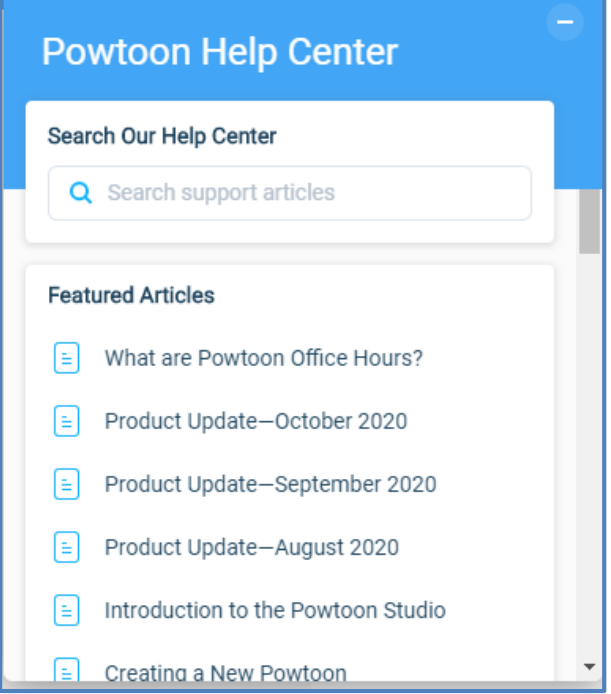

20.**Cronómetro de tiempo**, al hacer las pruebas de reproducción de nuestro diseño, nos muestra el tiempo total del diseño y el que va rodando.

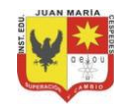

 $2$  of  $2$ 

#### **INSTITUCIÓN EDUCATIVA JUAN MARIA CESPEDES "La Institución que te mereces"**

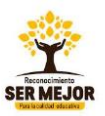

**Código: F GA 0017 Versión: 02 Fecha: 03/09/2019**

## **FORMATO PARA LA REALIZACIÓN DE TALLERES ACADÉMICOS CON LOS ESTUDIANTES (DESARROLLO DE COMPETENCIAS)**

- 21.**Control de reproducción,** nos ofrece la opción de reproducir solo el slide o diapositiva actual o todas las escenas que hayamos creado.
- 22.**Control de volumen,** nos permite controlar el volumen del sonido de fondo que hayamos insertado a nuestro diseño o eliminarla, insertar nuestra voz u otras pistas.

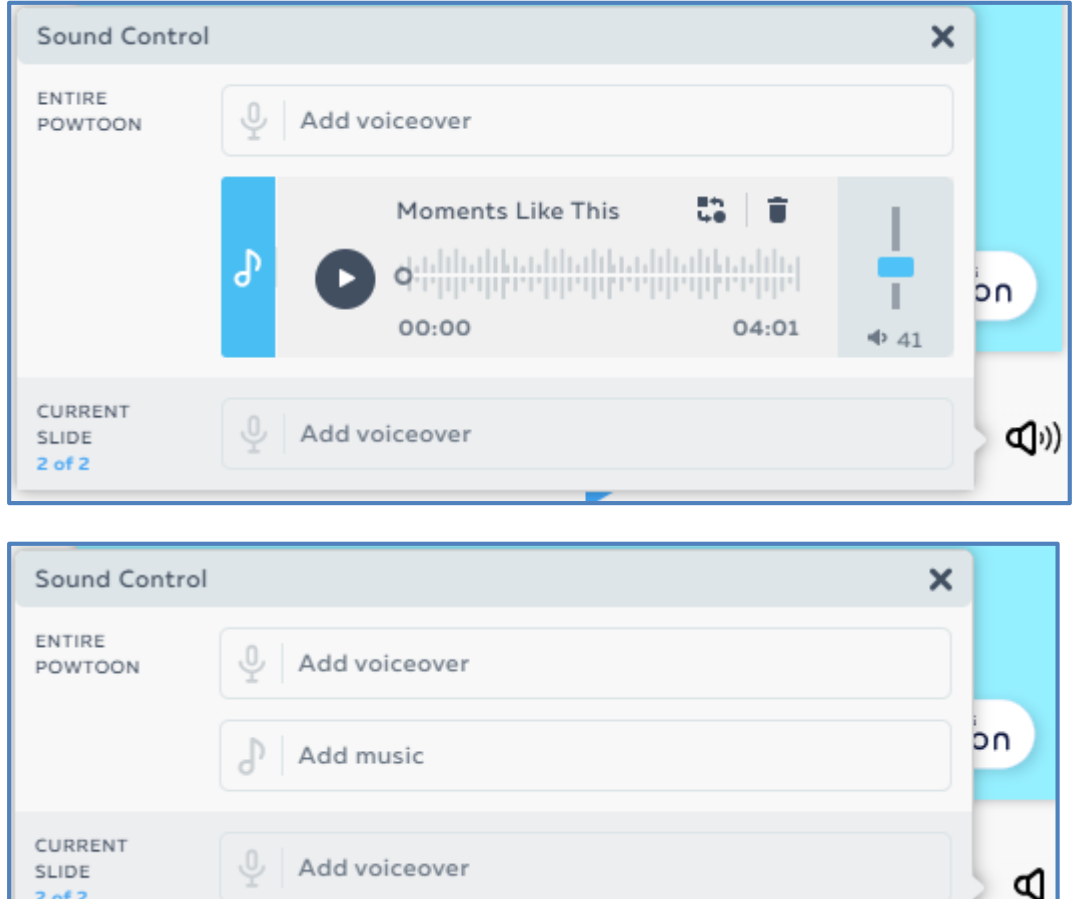

しとう 23.**Línea de tiempo**, acá podemos configurar el segundo exacto en que deseamos que aparezca cada objeto, los efectos de aparición y desaparición y el tiempo de duración.

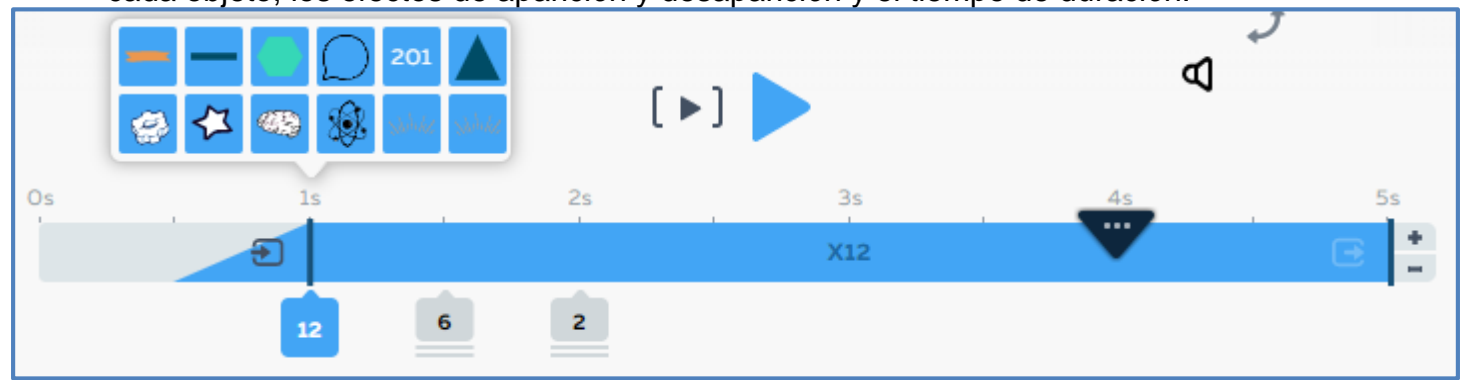

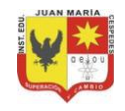

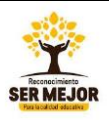

# **FORMATO PARA LA REALIZACIÓN DE TALLERES ACADÉMICOS CON LOS ESTUDIANTES (DESARROLLO DE COMPETENCIAS)**

**Código: F GA 0017 Versión: 02 Fecha: 03/09/2019**

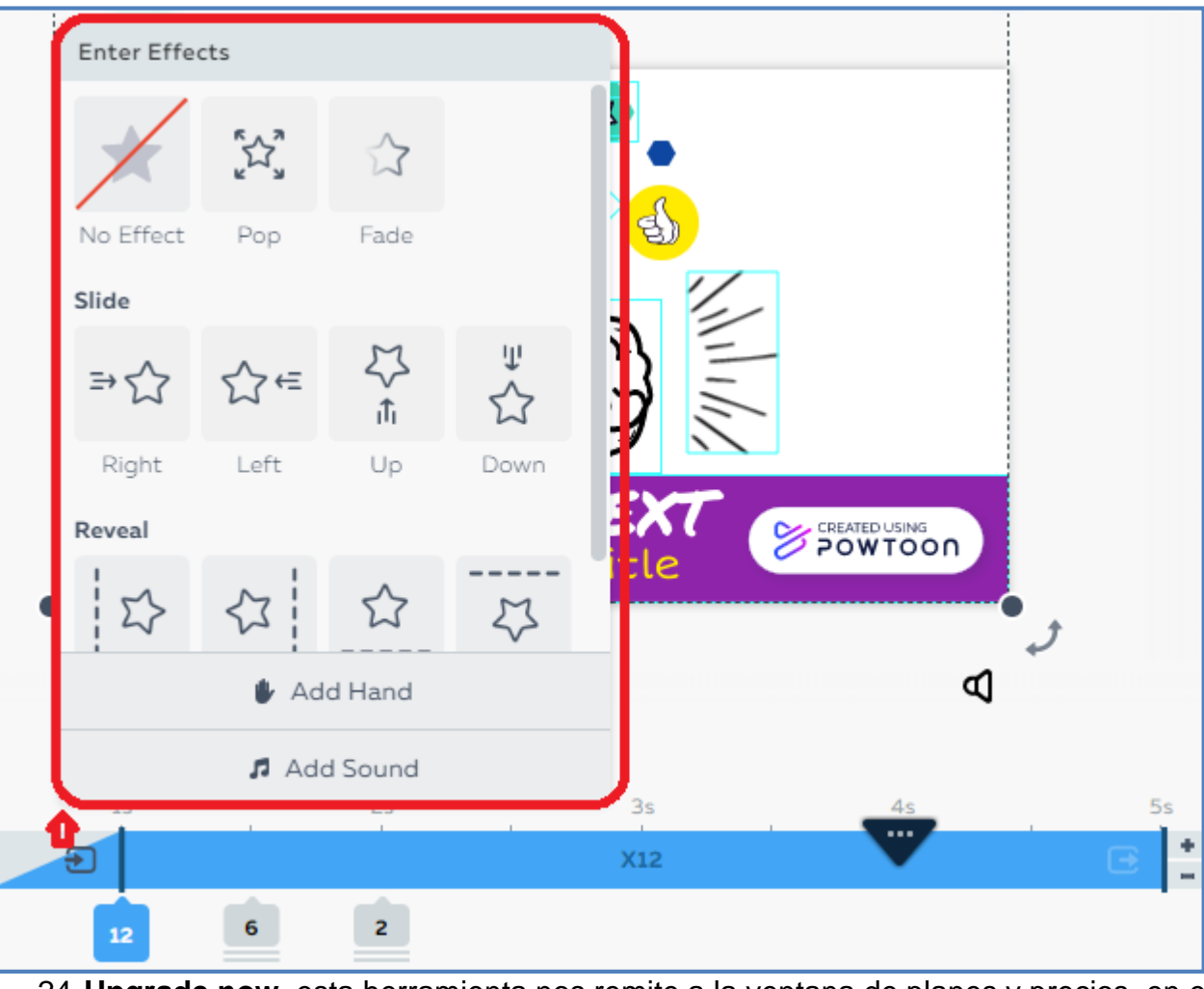

24.**Upgrade now**, esta herramienta nos remite a la ventana de planes y precios, en el caso que el usuario esté interesado en comprar una versión paga.

**Nota:** esta guía fue generada con la interfaz gráfica de la última actualización de la plataforma, la cual se realizó recientemente, la versión anterior también está disponible y el usuario puede elegir al ingresar a su cuenta, con que versión desea navegar la plataforma. En el extremo superior derecho de la pantalla, se ubica el botón para cambiar de versión.

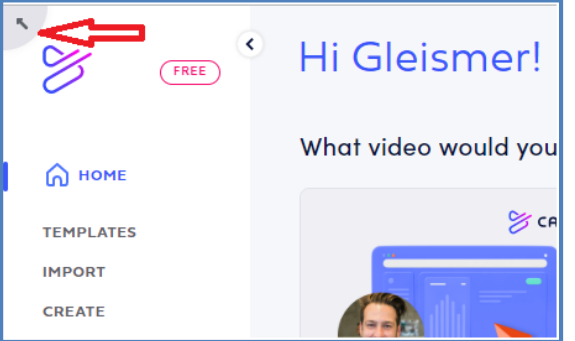

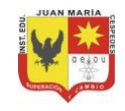

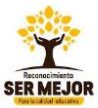

# **FORMATO PARA LA REALIZACIÓN DE TALLERES ACADÉMICOS CON LOS ESTUDIANTES (DESARROLLO DE COMPETENCIAS)**

**Código: F GA 0017 Versión: 02 Fecha: 03/09/2019**

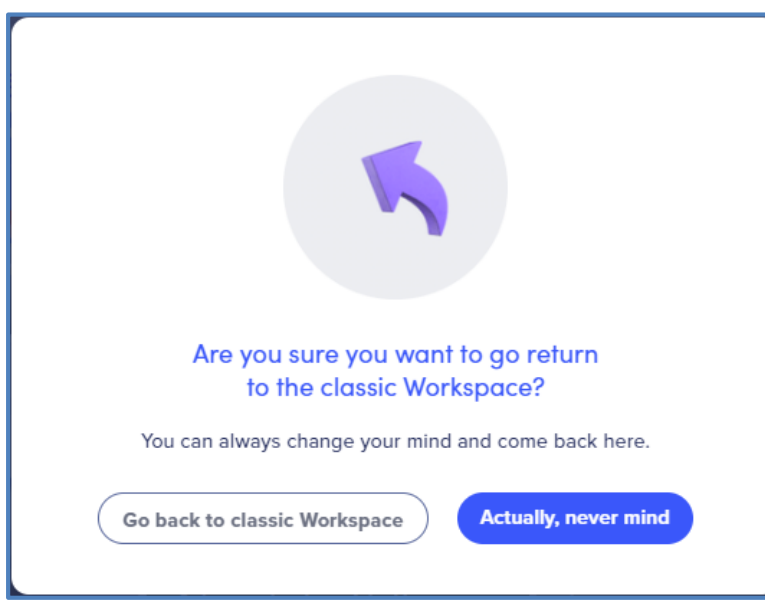

En la versión anterior puede variar la ubicación de algunos elementos y la apariencia.

# **Actividad de Aprendizaje – Interfaz gráfica de Powtoon**

- 1. Qué es Powtoon y para qué sirve?
- 2. Escribe un paso a paso para crear una cuenta en la plataforma Powtoon.
- 3. Dibuja la ventana principal de Powtoon y señala todos sus elementos.
- 4. Escribe un paso a paso para crear una crear una animación en Powtoon.
- 5. ¿Para qué sirve el botón
- 6. ¿Cuál es la utilidad de la línea de tiempo en Powtoon?
- 7. ¿Para qué sirve el botón  $\Box$  de la barra de herramienta?
- 8. ¿En qué sección de la pantalla principal de diseño de Powtoon se puede diseñar las transiciones entre escena y escena?
- 9. Escribe un paso a paso para escoger el momento oportuno en que aparece, la forma en que aparece y desaparece en el video cada objeto.
- 10. Describe para qué sirve cada uno de los dos botones

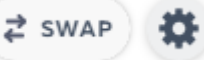

**OBSERVACIONES:** Resolver la actividad propuesta en esta guía y conforma un solo trabajo entregable, con su respectiva portada y muy bien presentado, limpio, sin arrugas, en lo posible encarpetado, incluir en el trabajo la guía.